## **PRUEBA NACIONAL ESTANDARIZADA DIAGNÓSTICA**

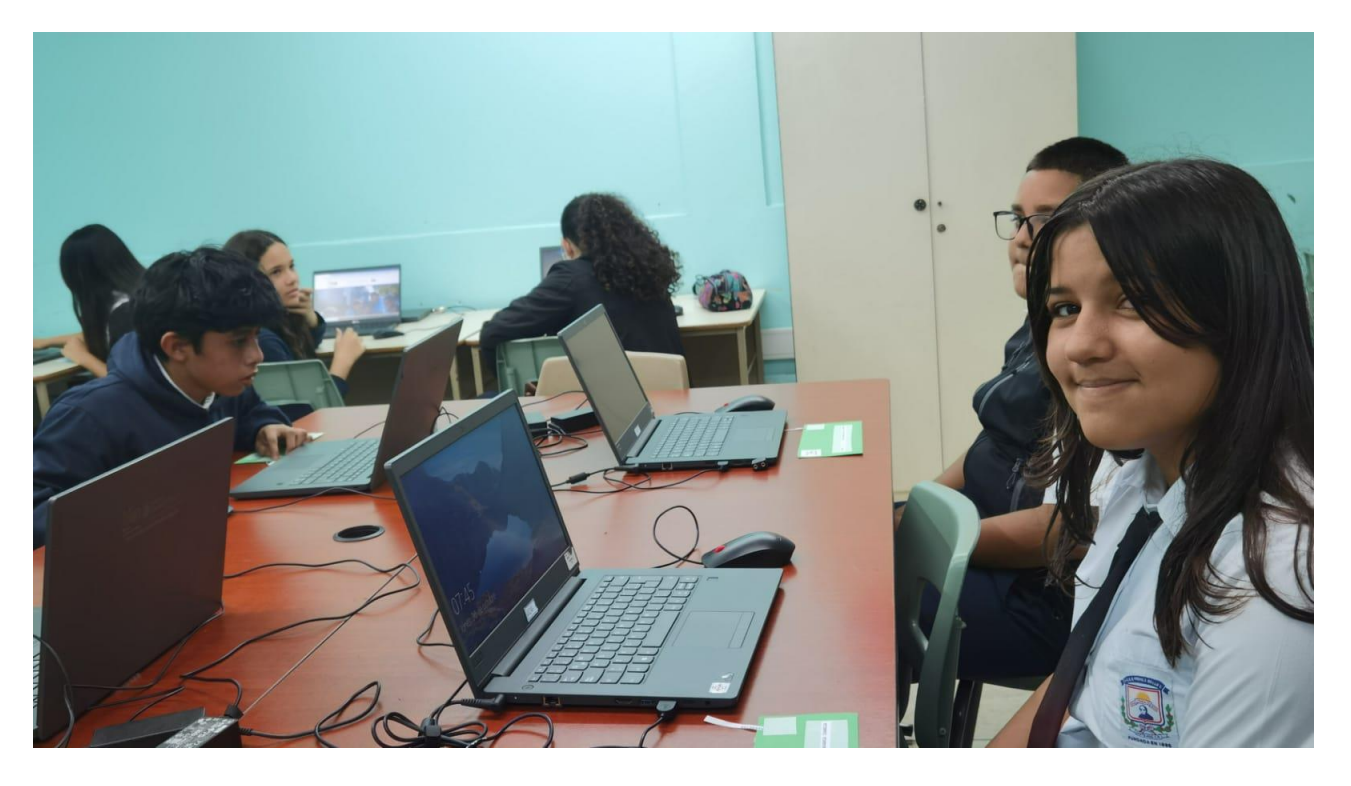

Guía de aplicación Formato Digital

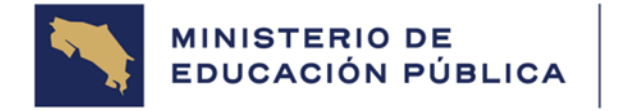

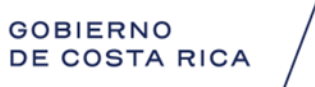

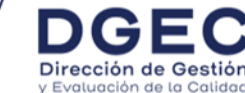

La dirección electrónica para la aplicación de la Prueba Nacional Estandarizada Diagnóstica en formato digital es la siguiente:

<https://portaldgec.mep.go.cr/aplicamep>

Las contraseñas deben descargarse de la PAI, el día antes de la aplicación de cada componente.

Este dato será distinto para la aplicación de cada componente.

A continuación, se enumeran los pasos por seguir para acceder a la aplicación de la Prueba Nacional Estandarizada Diagnóstica 2024 en formato digital.

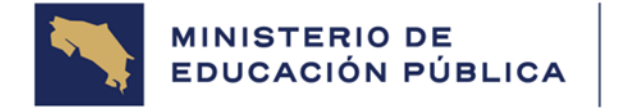

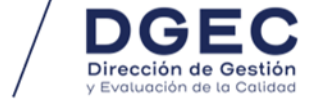

1. Cada persona estudiante digita los siguientes datos solicitados para para ingresar a la prueba. Deben hacer clic en los cuadros correspondientes.

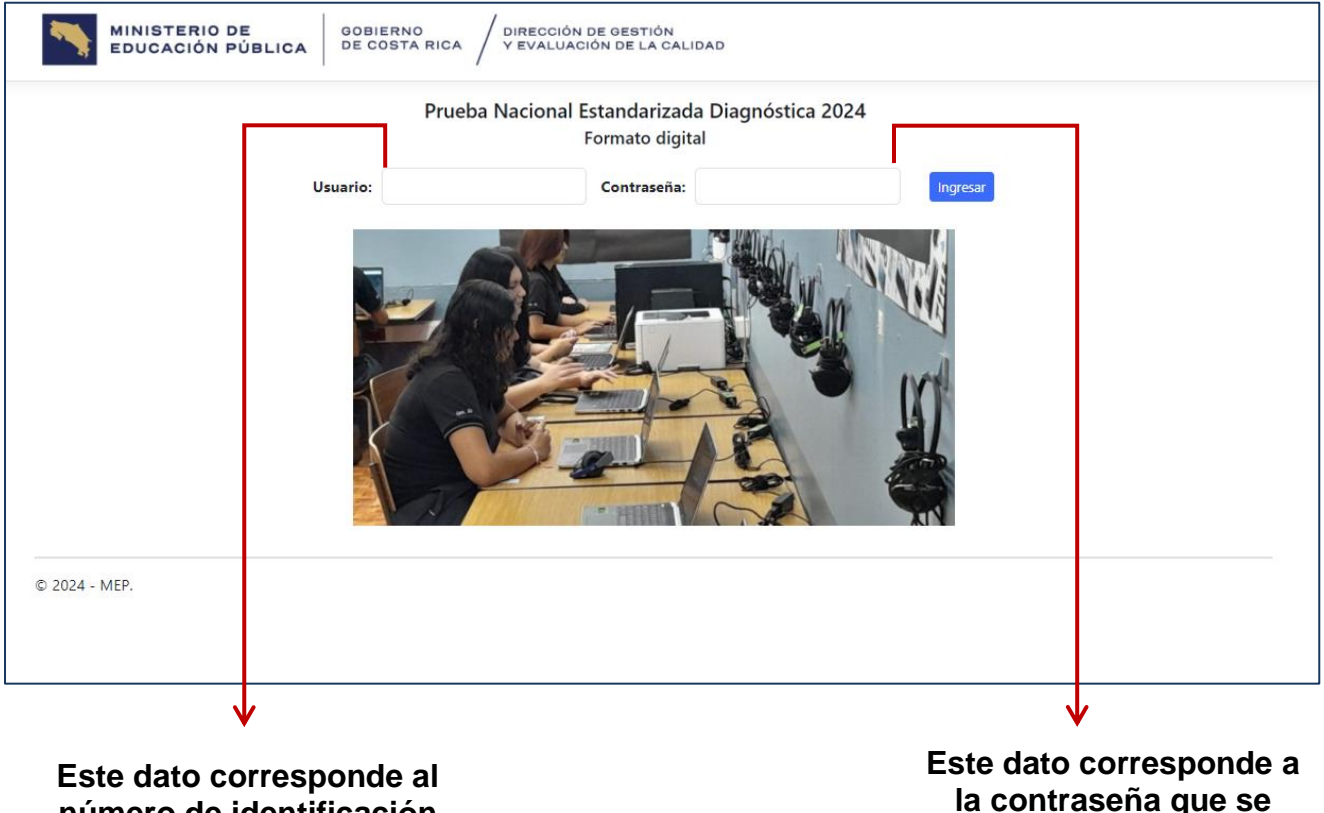

**número de identificación de la persona estudiante, tal y como aparece en el padrón de aula.**

**la contraseña que se publica en la PAI para cada persona estudiante, tal y como aparece en el padrón de contraseñas.**

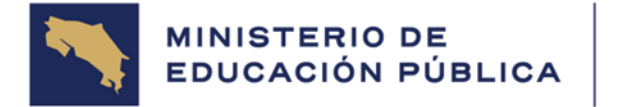

Dirección de Gestión

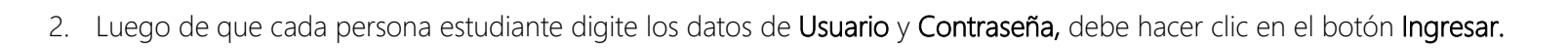

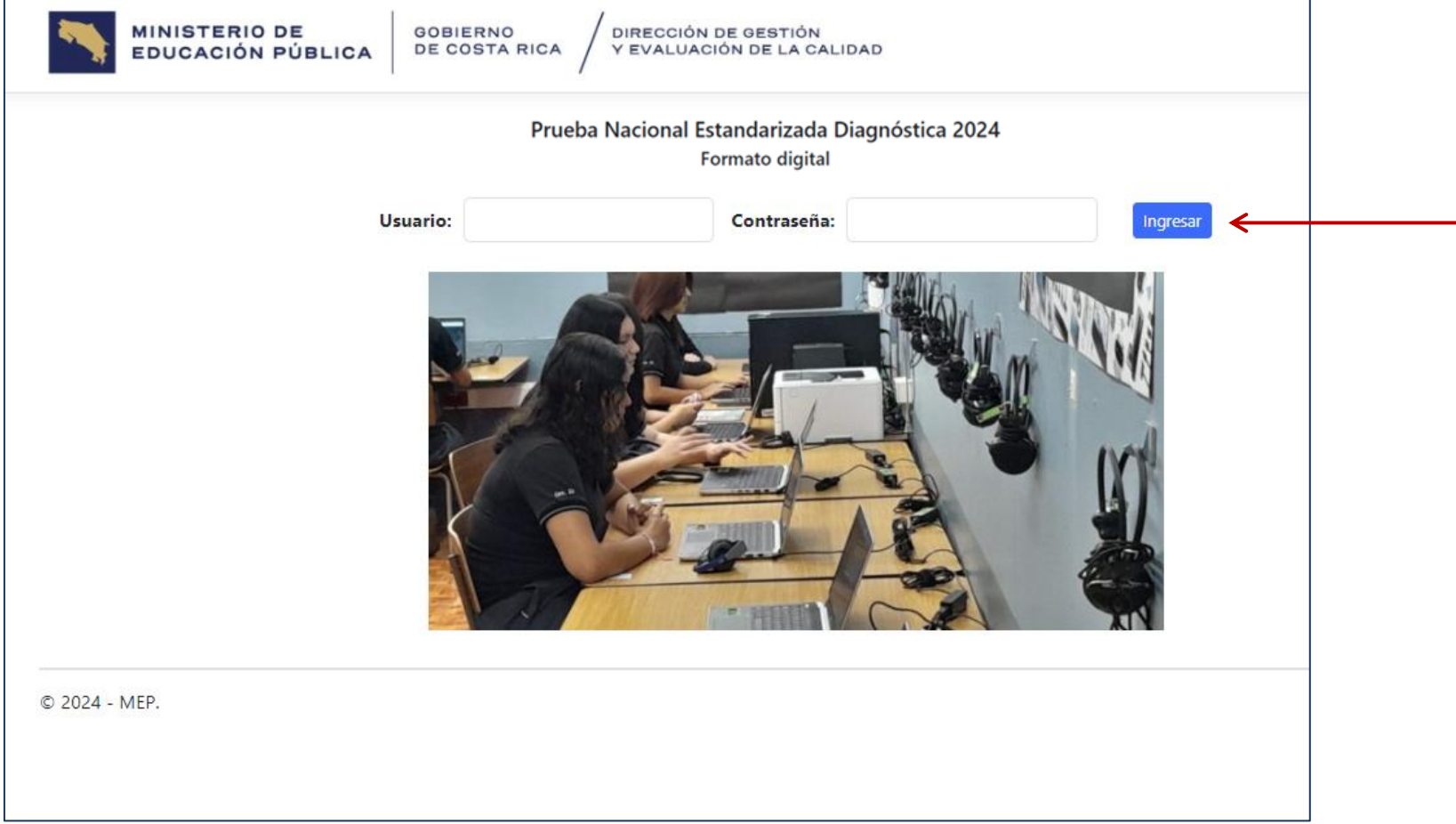

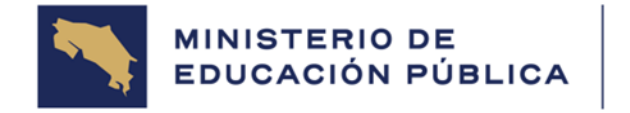

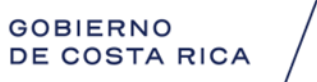

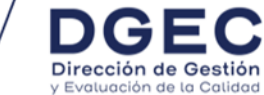

3. A continuación, aparecerá la siguiente pantalla y cada persona estudiante, en conjunto con el delegado de aula, debe revisar que los datos de la prueba que realizará sean correctos.

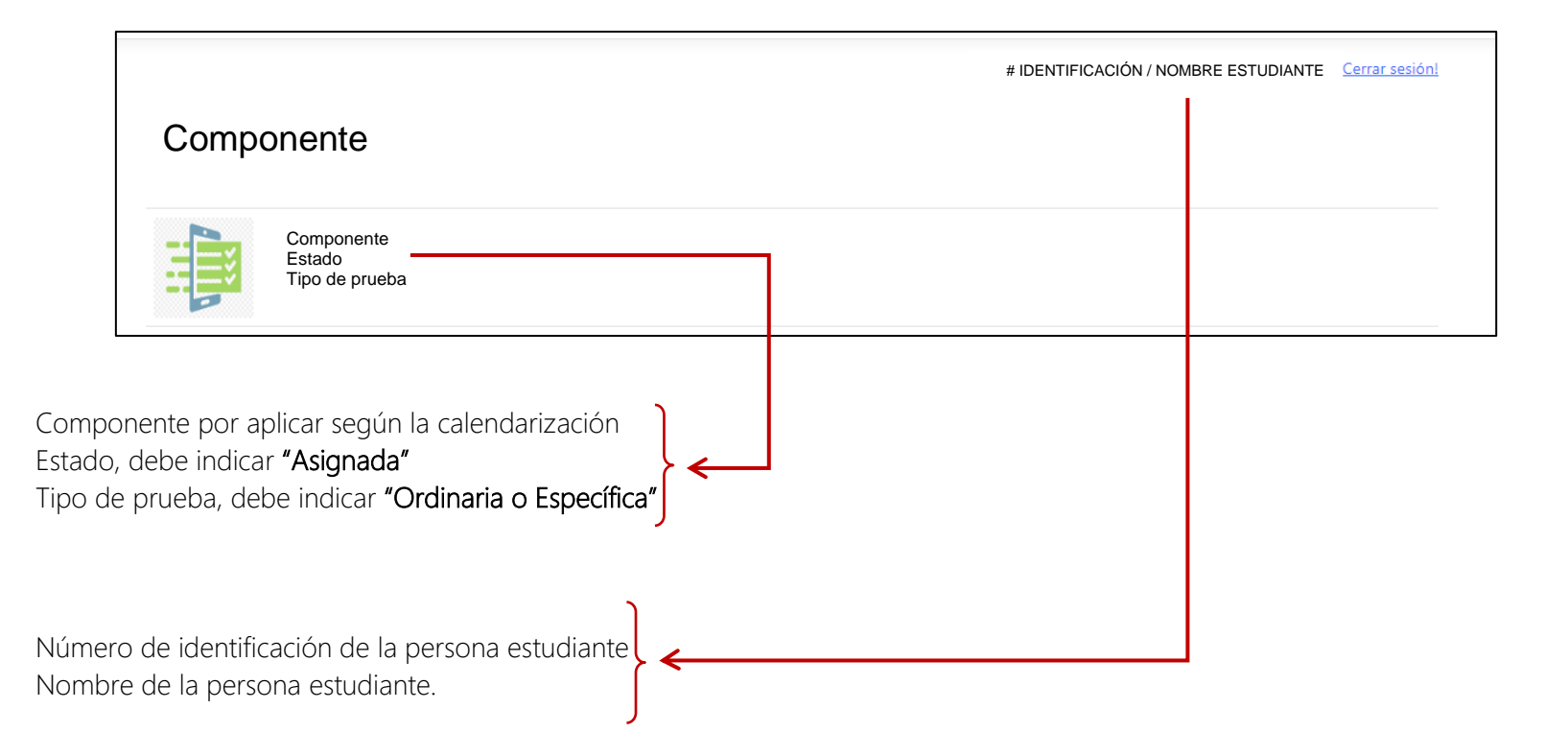

4. Luego de revisar que los datos sean correctos, cada persona estudiante debe hacer clic en la imagen del componente.

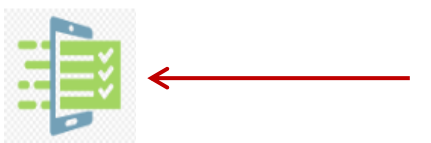

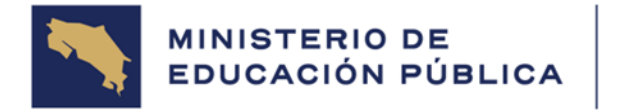

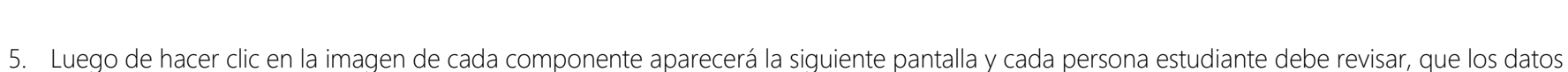

mostrados sean correctos. El delegado de aula deberá brindar apoyo ante cualquier incidencia.

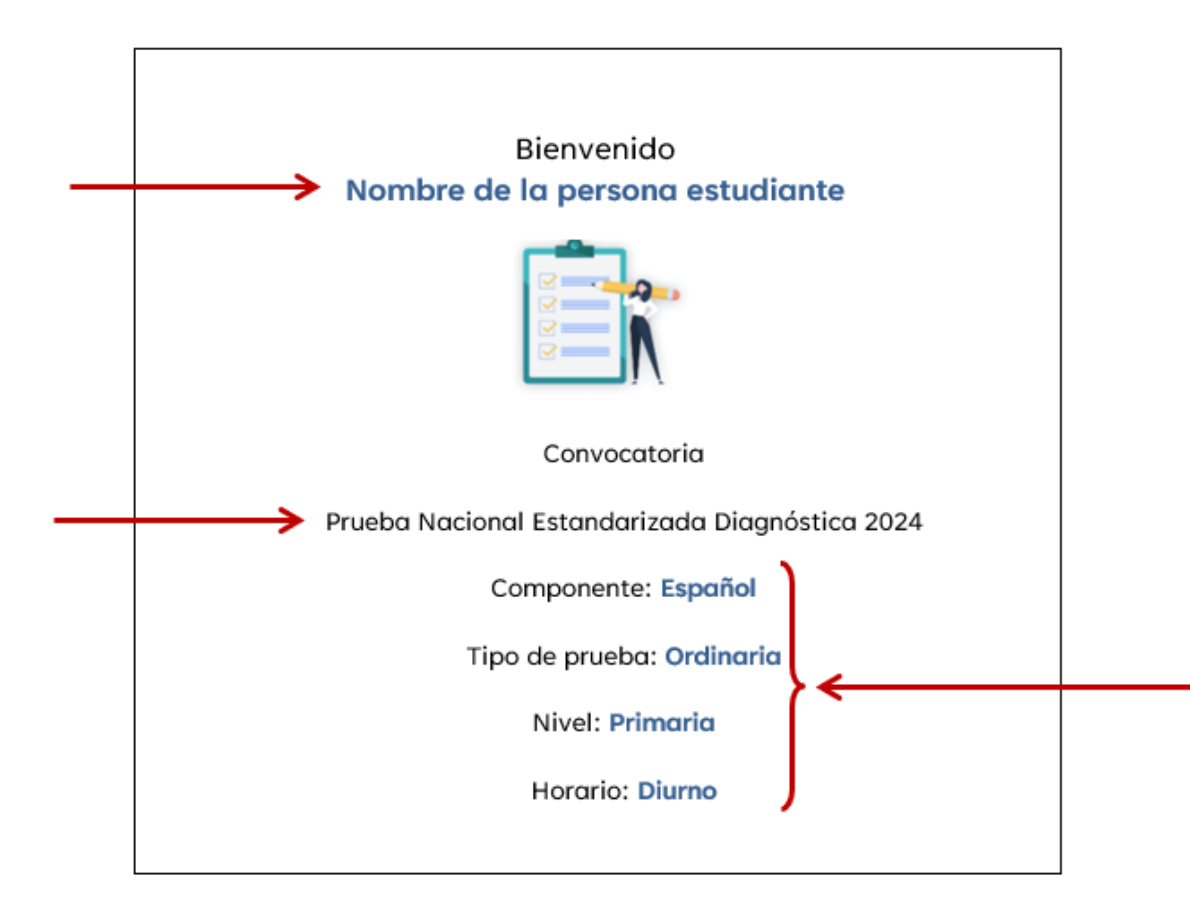

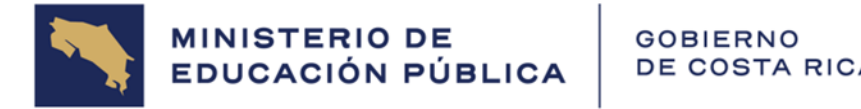

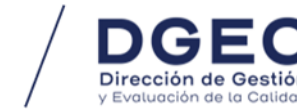

6. Si los datos son correctos, la persona estudiante hace clic en el botón de Continuar.

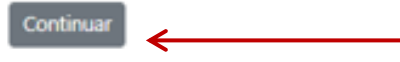

7. Aparecerá una pantalla con las instrucciones generales de la prueba.

El delegado de aula debe revisar las instrucciones con las personas estudiantes, leyéndolas en voz alta. Al finalizar, cada persona estudiante debe hacer clic en el botón Iniciar prueba.

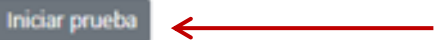

A partir de este paso se inicia la contabilización del tiempo de aplicación:

2 horas para las personas estudiantes que NO cuentan con el apoyo educativo de hora adicional.

3 horas para las personas estudiantes que cuentan con el apoyo educativo de la hora adicional.

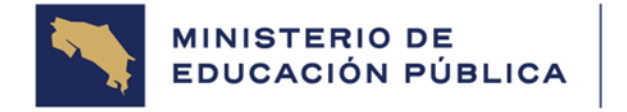

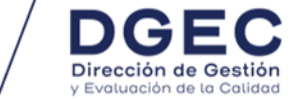

8. Cuando la persona estudiante inicia la aplicación de la Prueba Nacional Estandarizada Diagnóstica 2024 en formato digital, aparecerá una pantalla igual a la de la siguiente imagen.

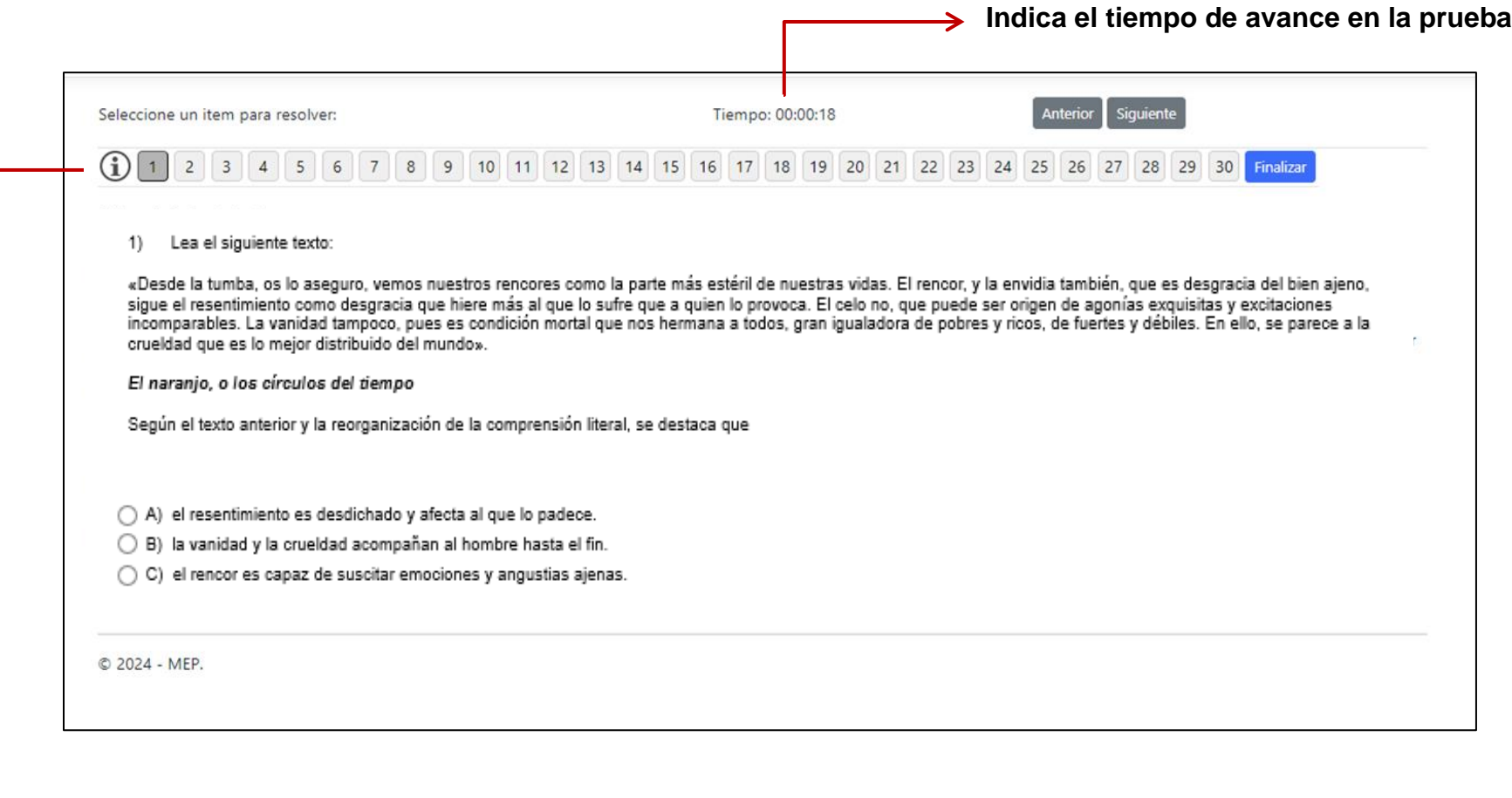

**Total de ítems del componente**

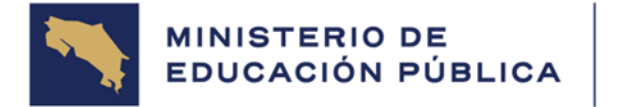

GOBIERNO<br>DE COSTA RICA

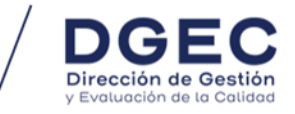

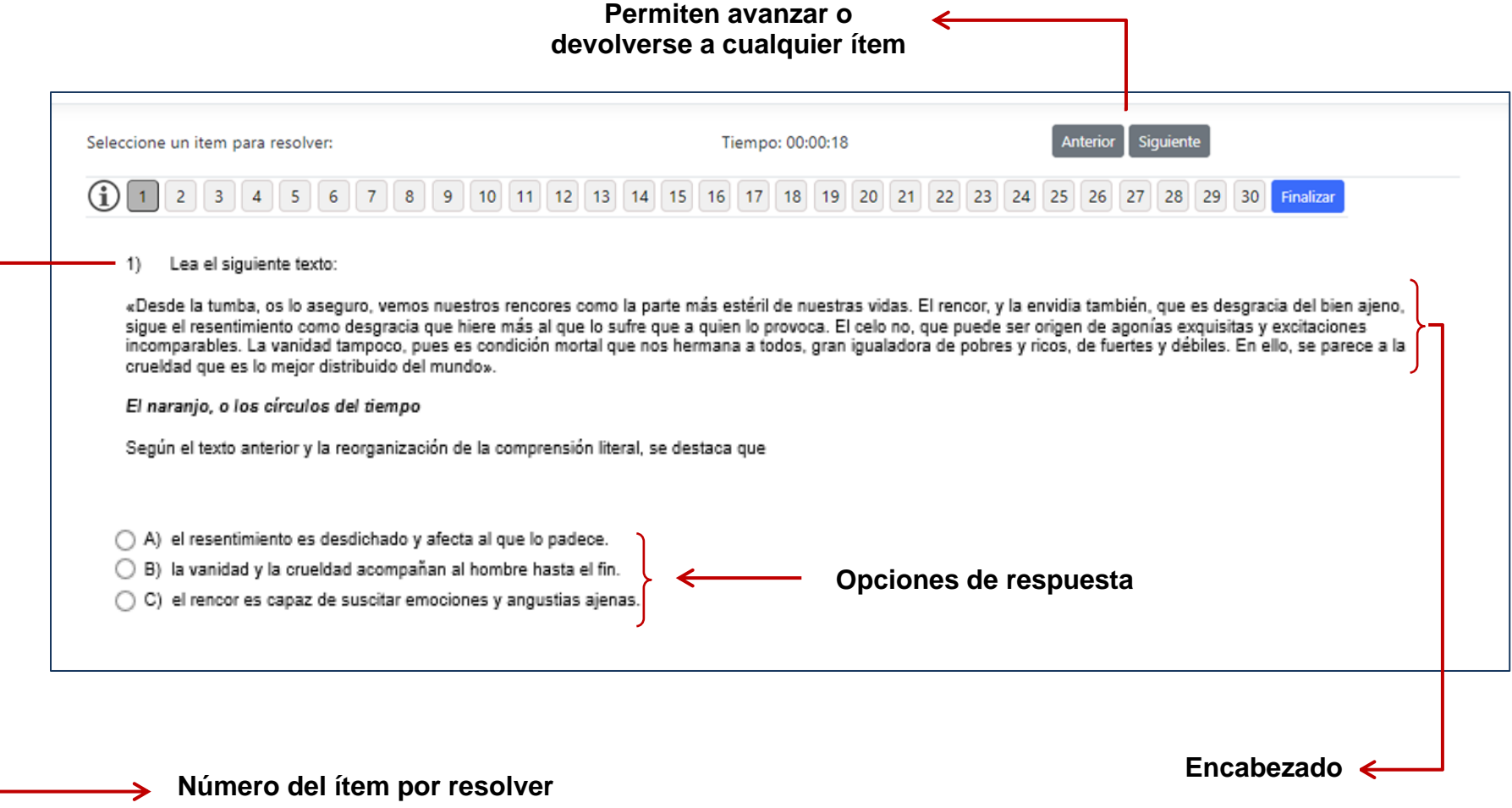

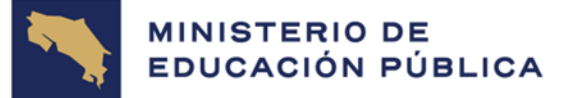

**GOBIERNO** DE COSTA RICA

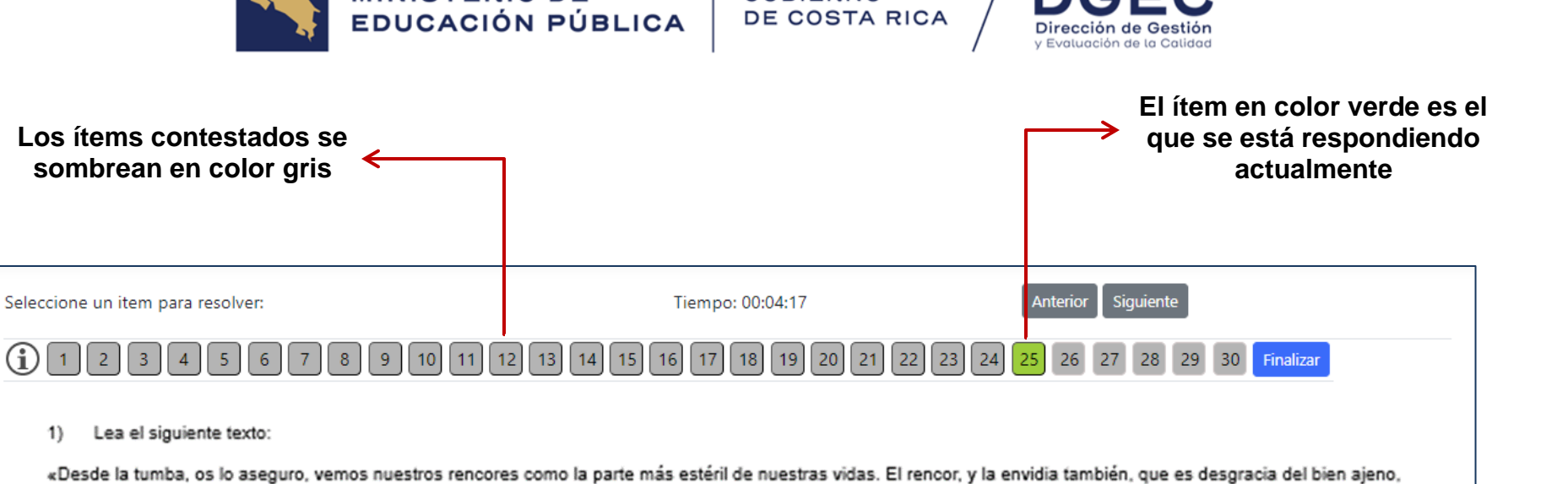

sigue el resentimiento como desgracia que hiere más al que lo sufre que a quien lo provoca. El celo no, que puede ser origen de agonías exquisitas y excitaciones incomparables. La vanidad tampoco, pues es condición mortal que nos hermana a todos, gran igualadora de pobres y ricos, de fuertes y débiles. En ello, se parece a la crueldad que es lo mejor distribuido del mundo».

El naranjo, o los círculos del tiempo

Según el texto anterior y la reorganización de la comprensión literal, se destaca que

A) el resentimiento es desdichado y afecta al que lo padece. O

O B) la vanidad y la crueldad acompañan al hombre hasta el fin.

C) el rencor es capaz de suscitar emociones y angustias ajenas.

© 2024 - MEP.

**Cuando se selecciona una opción de respuesta para el ítem, el círculo se rellena en color azul**

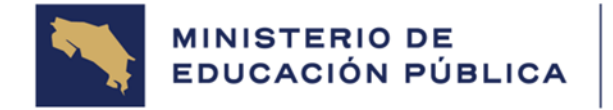

GOBIERNO<br>DE COSTA RIC

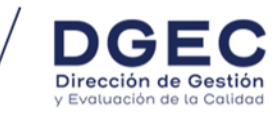

La persona estudiante puede cambiar la respuesta de un ítem cuantas veces lo considere necesario, únicamente debe hacer clic sobre el número del ítem y volver a seleccionar la opción que considere como correcta.

Esta opción la puede realizar haciendo clic en el botón Anterior o Siguiente o también haciendo clic directamente sobre el número de ítem.

Para cambiar la respuesta se debe hacer clic sobre el círculo de la opción que se considere correcta.

 $\overline{a}$ 

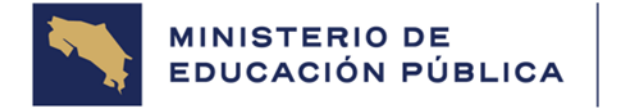

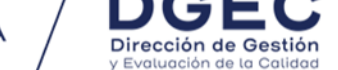

9. Cuando la persona estudiante hace clic sobre el botón Finalizar y no ha respondido todos los ítems aparecerá la siguiente ALERTA.

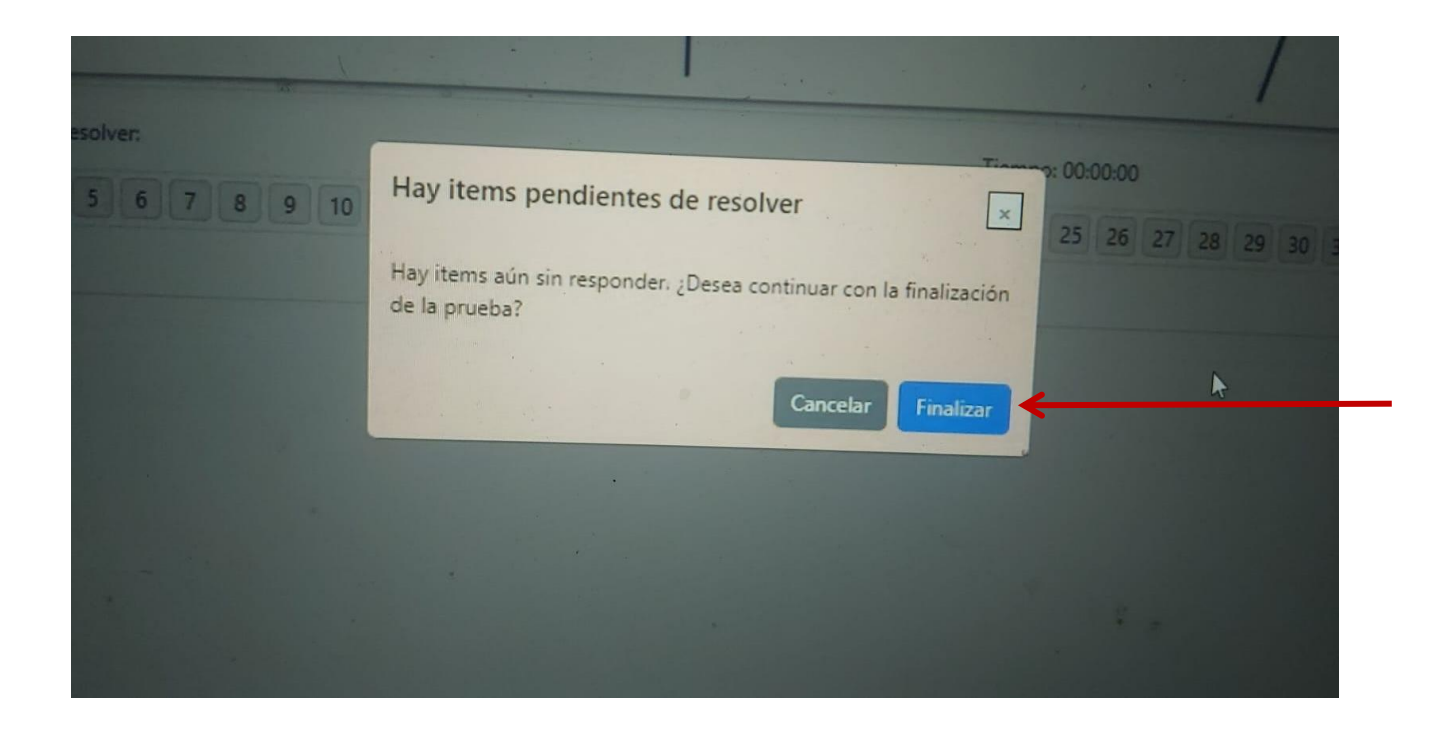

Si se hace clic sobre el botón Cancelar, la persona estudiante podrá responder los ítems pendientes.

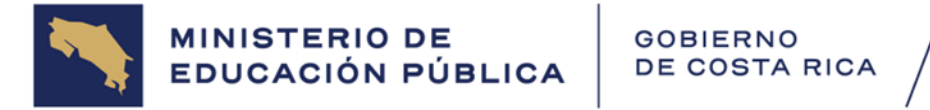

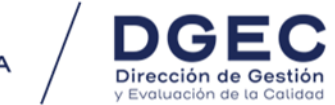

10. Si la persona estudiante hace clic sobre el botón Finalizar aparecerá la siguiente pantalla con el segundo mensaje de ALERTA.

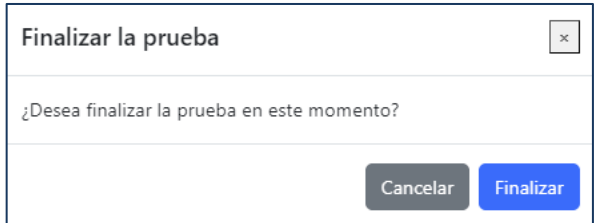

11. Si la persona estudiante hace clic sobre el botón Finalizar aparecerá la siguiente pantalla con un tercer mensaje de ALERTA.

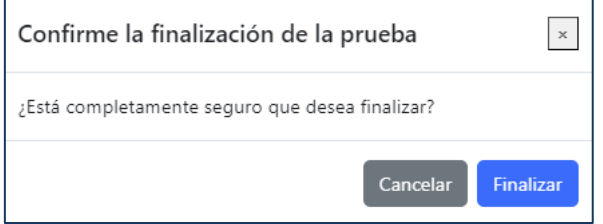

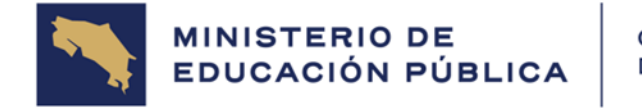

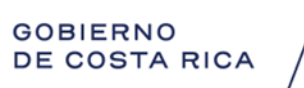

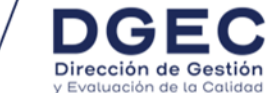

12. Si la persona estudiante hace clic sobre el botón Finalizar aparecerá la siguiente pantalla.

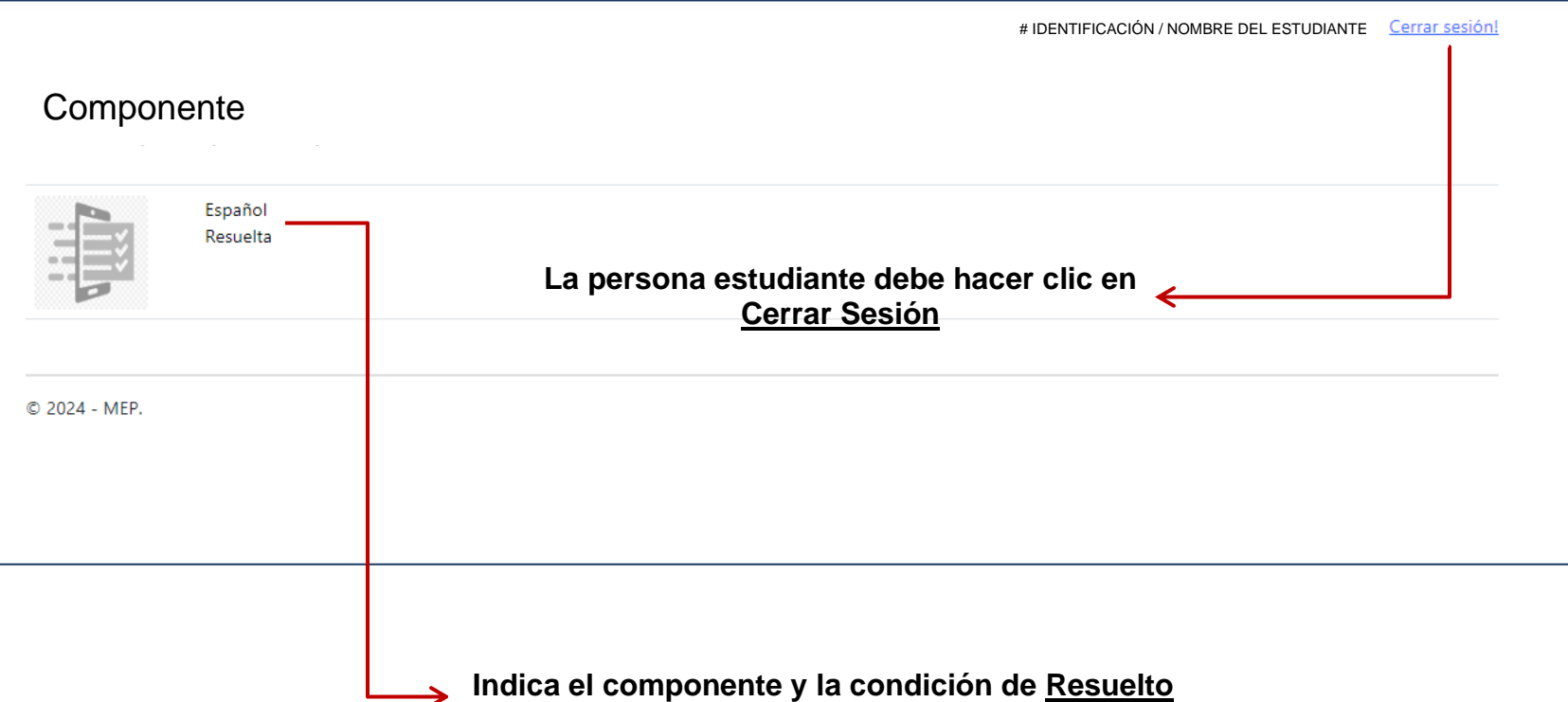

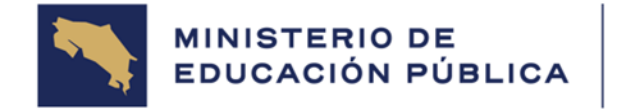

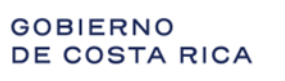

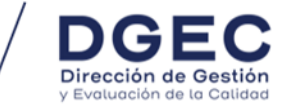

13. Si se ingresa a la aplicación de la Prueba Nacional Estandarizada Diagnóstica en formato digital fuera del horario establecido por la DGEC, aparecerá una alerta en la pantalla de inicio; por lo que no se debe incumplir con los bloques y horarios previamente establecidos.

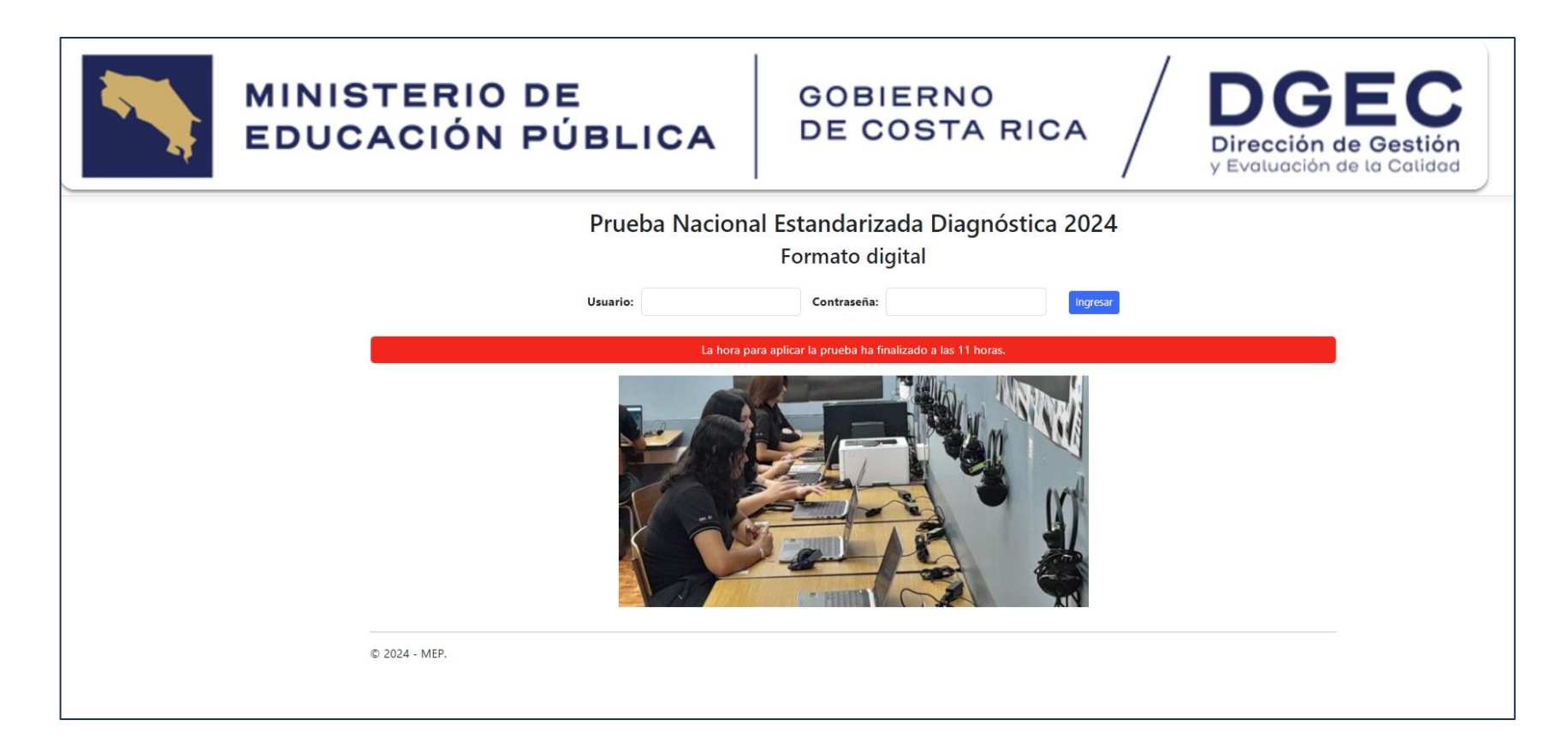